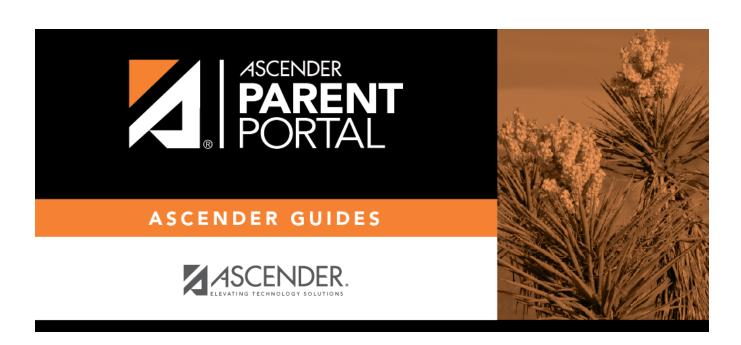

admin\_forms\_group\_registration\_body

## **Table of Contents**

This page allows district-level users to create a set of forms for annual registration of returning students.

**NOTE:** Online Registration refers to forms required annually for returning students, which is not the same as New Student Enrollment.

When Online Registration is enabled at the district, these forms will be displayed to parents when they are logged on to ParentPortal, and parents will have notifications indicating their progress in the registration process.

Instructions are displayed in the top-right section.

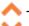

- Click to hide the instructions.
- Click to re-display the instructions.

Initially no forms are listed on the right side of the page. TRUE???

- ☐ In the **Available Forms** (left) list:
  - Hover over the form and click to preview the form. The form opens in a separate browser window.
  - Hover over the form and click to add the form to the Online Registration group.
- ☐ The form is added to the list on the right side:

**IMPORTANT:** Once a form is added to the group, it is live. There is no Save button on the Forms Group Management pages.

|      | The instructions are displayed, as entered in <b>Form Instructions</b> on Forms Management > Form Creator. |
|------|----------------------------------------------------------------------------------------------------|
| Туре | The form type is displayed.                                                                                |

- ☐ You can modify the order in which the forms are displayed in ParentPortal:

  - Click to move the form up the list.Click to move the form down the list.

## ☐ On the right:

- Click to preview the form. The form opens in a separate browser window.
- Click to delete the form from the group.

You are prompted to confirm that you want to delete the form. Click **OK**. The form is removed from the list on the right and moved back to the Available Forms list on the left.

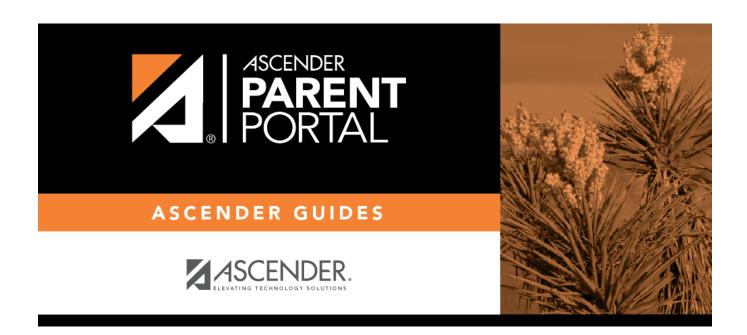

## **Back Cover**